Adobe Photoshop CSb Ps

إعداد : د.

 **Backward Step وهو مهم جدا للتراجع اكثر من مرة ولكـــن لن تستطيع بعد التراجع التقدم مرة اخرى ولكن بأمر Forward Step تستطيع تقديم خطواتك التى قمت بمسحها او ترجيعها لك مرة اخرى**

> **Fade هذا األمر جديد عن األصدارات األقدم وتستطيع به استخدامه لعمل الشفافية.. لكى يعمل هذا األمر استخدم اداة Pencilفهو يقوم بتغير درجة الشفافية ألخر أمر قمنا به فمثال عندما نستخدم الفرشاة ونرسم شكل معين ونريد تغير شفافيته ولتقليل من درجة او حدة اللون لتصبح شفافه او نصف شفافة .. من عند Opacityغيرها من %011 الى %71 ستالحظ الفرق جيداً**

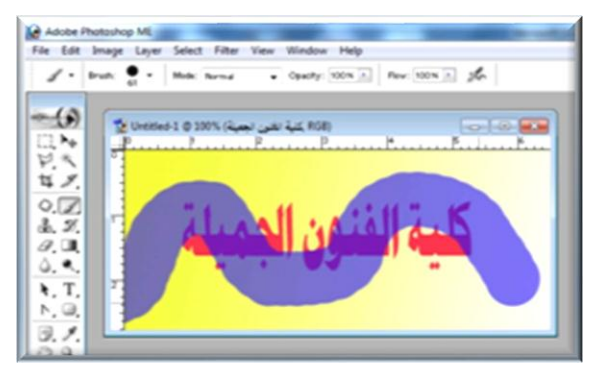

 **Cut وهذا األمر لكى يزيل الشكل الذي قمت بتحديده فيقوم بقصه لك.**

**Copy هذا األمر لكي ينسخ لك الشكل او المنطة التى تريد نسخها فقــط.**

 **Mereged Copy هذا األمر يسمح بنسخ منطقه مجدده من كل الطبقات المرئية ويحفظها بالذاكرة وستالحظ عندما تحاول لصق هذا الشكل الذي قمت بنسخه سيتم مزجه في طبقة الير واحده**

 **Paste بعدما قمت بالنسخ او القص تستطيع ارجاع ما قصيته او نسخته من هذا األمر وهو لكى يقوم بإرجاع الشكل المحفوظ بالذاكرة ويضعه لك في طبقة جديده اخرى.**

**Into Paste وهذا األمر مهم في عملية القنــــاع او الماسك تستطيع من خالله بعد اللصق يظهر لك في طبقة جديده او ضمن طبقة اخرى قمت بإختيارها.**

**Clear وهو لحذف ما تم تحديده في عملك بالفوتوشوب.**

 **Fill هذا األمر تستخدمه بكثرة بالفوتوشوب والنك تستطيع من خالله ملىء المنطقه المحدده حسب الخيارات سواء كان اللون األمامي او الخلفى وبألوان مختلفه كما تريد وايضا تستطيع استعادة مناطق او صورة او شكل محدد ومليء بها المنطقه المحدده**

 **Stroke هذا األمر لعمل حدود بعرض محدد او طبقة بأستخدام اللون األمامي فقط.**

 **Transform Free هي قائمة مستخدمه بكثرة وتساعدك بتصغير حجم الشكل الذي تريد تصغيره او تكبيرة او لدوران الشكل او تدريج او قلب او تشوية**

**وإمالة الصور ستالحظ ذلك عند ظهور مربعات حول الشكل المحدد وما عليك غير ان تسحب بالماوس**

**ستظهر لك قائمة فإذا كنت تريد عمل تكبير وتصغير استخدم أمرScale**

**وأوامر الـ Skew و Distrot تساعدك بإمالة الزوايا للدرجة اللتى تريدها**

**أما امر Perspective فإذا كان لديك شكل مربع وتريد قلب زاويتن منه ودمجهم مع بعض فهذا األمر يساعدك بحركة واحده للدمج بدون ما تتعب نفسك بتصغير او تكبير كل زاويه على حدا**

**اما اذا كنت تريد أمر التدوير فقط استخدمRotate**

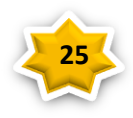

Adobe Photoshop CSb<sup>1</sup> Ps

إعداد : د.

**وتستطيع من أوامر الـ Horizontal Flip و Vertical Flip ان تقلب الشكل المحدد كما تريد سواء لجعله بجهة اليمين او لقلب الشكل لألسفل**

**وسنتطرق لشرحها فيما بعد ........**

 **Brush Define أمــــــــــر رائــع وهو يساعدك بتصميم البرش في اي شكل تريده ككتابة اسمك وبالمثال كتبت انا كلمة7Saven ومن ثم اضغط على امر Brush Define ستالحظ ظهور هذه القائمة**

**بعد ذلك قم بكتابة األسم التى تريد حفظ النص به واضغط ok ستالحظ ان الشكل اصبح محفــــوظ بالبرش وكأنه قالب جاهز لك في أي وقت.**

**و يقوم بإنشاء فرشة جديدة يمكننا استعمالها ولنكون فرشاة جديدة نقوم بفتح عمل جديد ونرسم به الشكل** 

**الذي نود وليكن هذا الشكل طبعا نقوم برسمة بحجم**  o o **b**<br>Name: msam  $\begin{array}{|c|c|} \hline & {\rm OK} & \\ \hline & {\sf Cancel} & \\ \hline \end{array}$ **مناسب ثم نقوم بتحديد هذا الشكل بأداة التحديد المرابعة وبعد** 

**ذلك نذهب الى Brush Define من قائمة Edit فيفتح الشكل التالي ضع اسم لهذه الفرشاة ثم موفق ... بعد** 

**ذلك اذهب الفرش تجدها قد اضيفت** 

الامر التالي وهو <mark>Define Pattern. هو يشبه الامر السابق بكل خطواته الا مع ال</mark>عمل العطام العالم المعالمية Fill: Pattern **انه يستخدم لملئ تحديد بهذا** 

**الباترن نقوم بعمل نفس الخطوات السابقة ثم نقم بفتح شفيفة جديدة ونحدد الشكل الذي نود ثم من أملى Fill نختار أملئ بالباترن فيصبح كا التالي**

**Pattern Define وهذا األمر ينشيء نماذج يمكن استخدامها في أمر التعبئة.. لتوضيح أكثر.. ستقوم بنفس الخطوات السابقة ولكن لن تجد الصورة**

**او الشكل او النص الذي قمت بحفظه بالبرش ولكن في Pattern فلكى تالحظ هذا األمر قم بإختيار أداة Tool Bucket Paintاو بالضغط على حرفG**

> **وقم بفتح لير جديد ستالحظ من أوامر Fill التى ستظهر لك عند اختيارك للتعبئة وسنشرحها مع األدوات بإذن هللا :( .. وقم بأختيار من قائمة fill وأختار Patternوستالحظ ان الشكل الذي حفظته اصبح محفوظ في الـPAttern**

**Shape Custom Define وهذا األمـــــــر يستخدم لصنع ال Shape الذي تريده كعمل شكل نجمة وبعد ذلك اضغط على اداة**

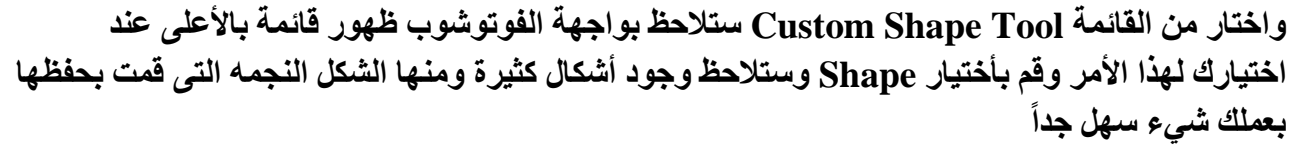

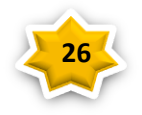

Contents Use: Pattern

Blending

Mode: Normal Opacity: 100 % Preserve Transparency  $\overline{\mathbf{v}}$ 

Custom Pattern: 4

Adobe Photoshop CSb Ps

إعداد : د. حر الشركة

 **Purge ستظهر لك قائمة وبها تراجع وحافظة والمحفوظات و الــكل ...وهذا األمر الرائع يساعدك في اذا كنت قد حفظت صور رقمية ذات ذاكرة كبيرة فإن الحافظة التى تستخدمها بهذه األوامر تخفض من أداة الحاسب ويسمح بتحرير الذاكرة بإخالء الملفات الحافظة بعد انتهاء الحاجه إليها وبهذا لن تشغل مساحه كبيرة لديك. حيث يقوم بحذف بعض المعلومات من الذاكرة Ram ليجعل العمل في البرنامج يسير بصورة اسرع ويندرج تحتها القائمة التالية : االول يمسح اخر عملية - الثاني يمسح عمليات اللصق - الثالث يمسح جميع خطوات المحفوظة - الرابع يمسح الجميع**

 **Settings Color او بالضغط على K+Ctrl+Shft وهذا األمر خاص بخصائص ألوان بالفوتوشوب**

**االمر التالي هو T+Ctrl .. Transform Free ويمكن اختيارها بالضغط على حرف T من لوحة المفاتيح وهو المسؤول عن تحريك الصورة او تغير زاوية الميل لها او تغير حجمها فمثال عند اضافتنا لهذه الصورة داخل عملنا يظهر لنا النقاط الثمانية والتي تسمى المقابض. وبواسطة هذه المقابض تستطيع تحريك او تصغير او تحجيم الصورة او دورانها**

**مالحظة : تستطيع تحريك المقبض الواحد في جميع االتجاهات اذا ضغط على مفتاح Ctrl مع التحريك بالماوس اما اذا ضغطت على Shift فأنك تالحظ ان التكبير او التصغير يتسم بالمحافظة على ابعاد الصورة اما مفتاح Alt فان التكبير او التصغير يتم بأتجاه واحد فقط .**

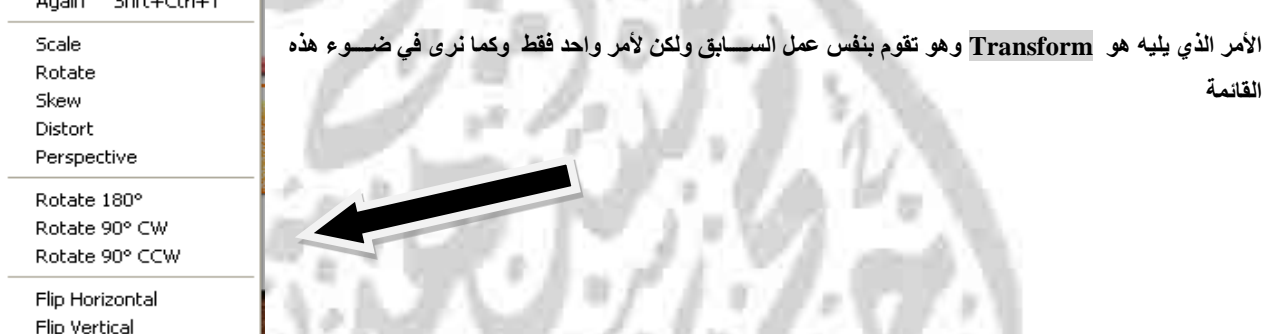

**األمر التالي Manager Preset يقوم هذا األمر بالتحكم بالعدادات السابقة لعدة أدوات في الفوتوشوب** 

Done  $\overline{\phantom{a}}$  Load.

**عند الضغط علية تظهر الشاشة التالية**

**ومنها يتضح لنا ما هي االدوات التي يمكننا التحكم بها ، وباختيار احدى هذه االدوات يمكننا التعديل بها عند الضغط على Load**

## **ادوات التحديد**

ان ادوات التحديد من الادوات المهمة والذي لايمكن الاستغناء عنها , وتستخدم هذه االدوات في

تحديد الجسمم المراد قصمه او تلوينه او اضمافة التأثير عليه الخ... **يساتخدم التحديد selection إلجراء عمليات**  القص والنسخ والحذف لأجزاء من الصـورة بالإضـافة لاسـتخدامها في الرسـم والتخطيط والتلوين فضـلا عن **القيام بعمليات التكبير والتصغير والتدوير وغير ذلك.**

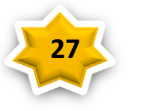